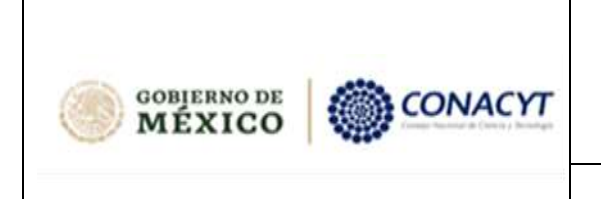

Dirección de Arquitectura y Modelado para Cómputo Aplicado a Datos.

**Manual de usuario**

# Convocatoria Ciencia de Frontera 2023

**Manual de Usuario Componente de Firma**

**Rol Representante Legal**

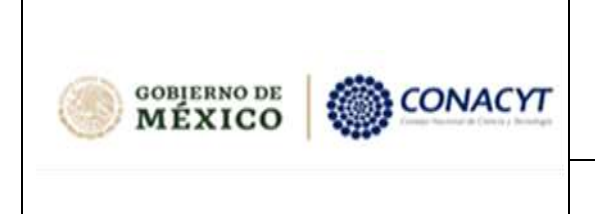

Dirección de Arquitectura y Modelado para Cómputo Aplicado a Datos.

## **Manual de usuario**

# **ÍNDICE**

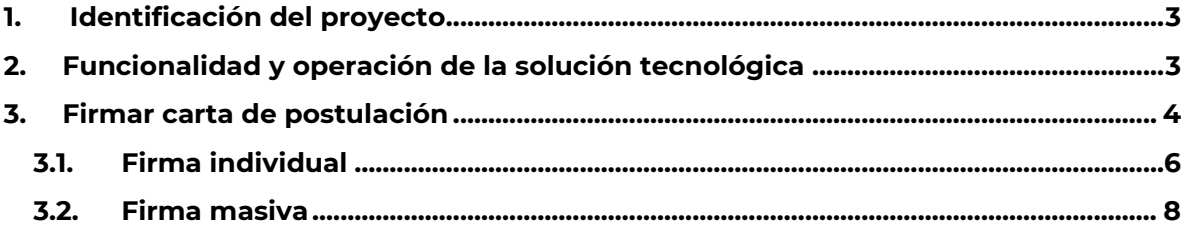

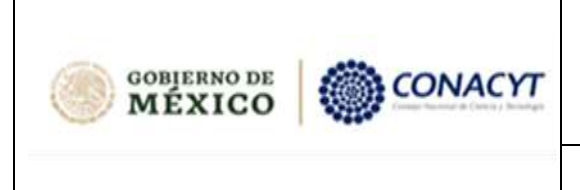

Dirección de Arquitectura y Modelado para Cómputo Aplicado a Datos.

#### **Manual de usuario**

## <span id="page-2-0"></span>**1. Identificación del proyecto**

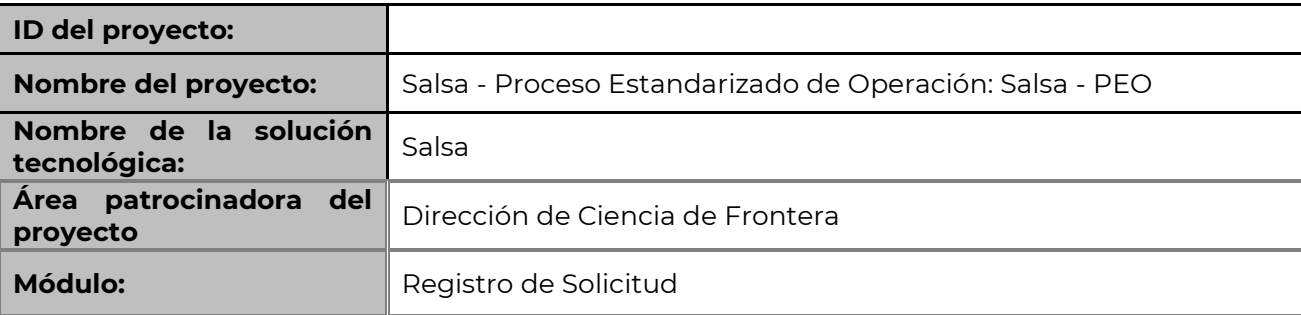

## <span id="page-2-1"></span>**2. Funcionalidad y operación de la solución tecnológica**

#### **Recomendaciones de Uso**

Para evitar que exista un incorrecto funcionamiento del sistema, es necesario considerar lo siguiente:

- Uso de navegador: Es necesario hacer uso de los siguientes navegadores en su versión más reciente:
	- o Google Chrome
	- o Mozilla Firefox
- Datos de navegación: Es recomendable borre información de las cookies, caché y otros datos que puedan interferir con este sistema como: archivos, imágenes y contraseñas.
- Crear o actualizar el Curriculum Vitae Único (CVU) en el portal del Conacyt cuyo link es [https://conacyt.mx/servicios-en-linea/cvu-curriculum-vitae-unico/,](https://conacyt.mx/servicios-en-linea/cvu-curriculum-vitae-unico/) se recomienda que se tenga actualizado este insumo para el correcto acceso o presentación de su información en el Módulo de Registro de Solicitudes.

#### **Acceso al Componente de Firma**

Para acceder al componente de firma debe dar clic en el siguiente link:

<https://firma-documentos.conacyt.mx/>

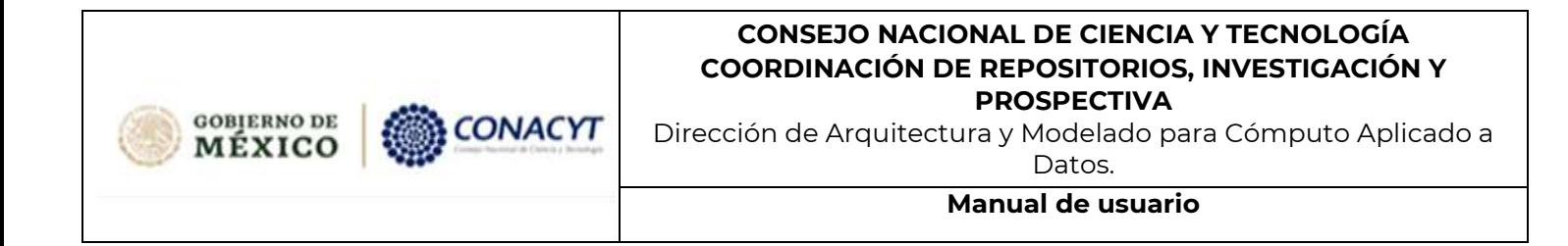

#### <span id="page-3-0"></span>**3. Firmar carta de postulación**

El Representante Legal debe ingresar a la sección de firma, en donde aparece un botón de iniciar sesión que redireccionará a una página para ingresar el usuario y contraseña.

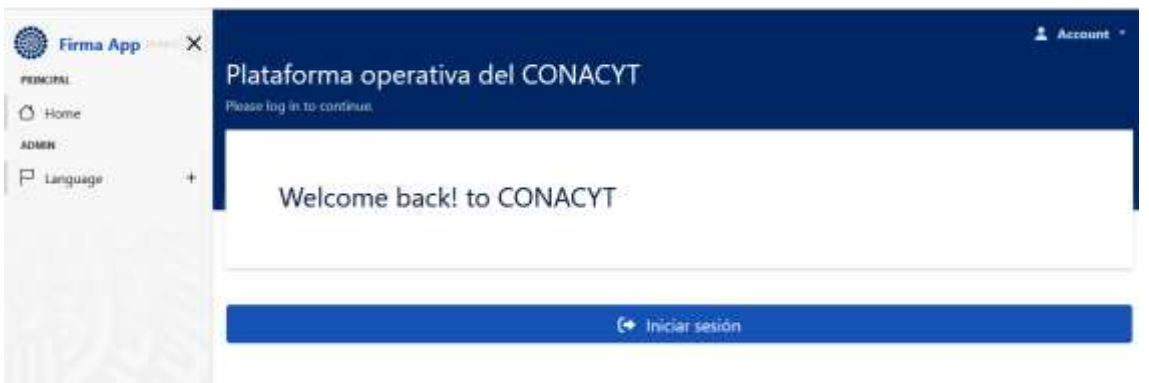

Una vez ingresando con las credenciales, se muestra una bandeja de solicitudes a firmar que tiene asignada el Representante Legal.

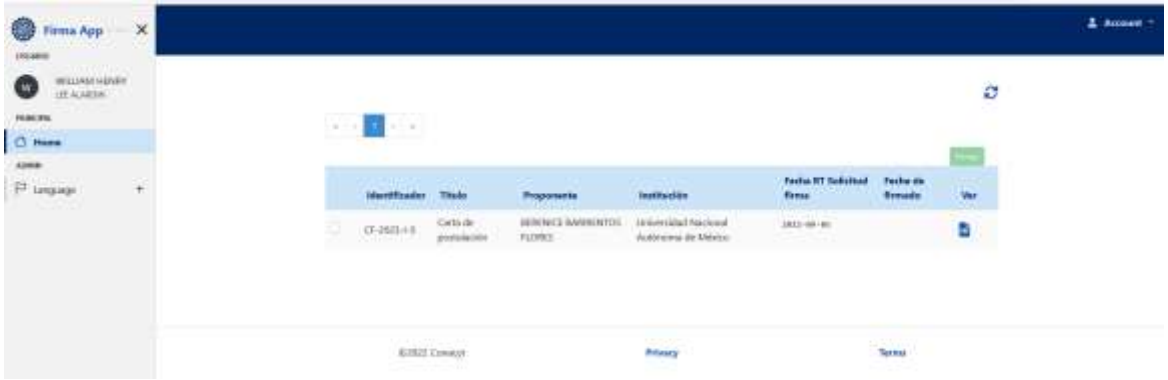

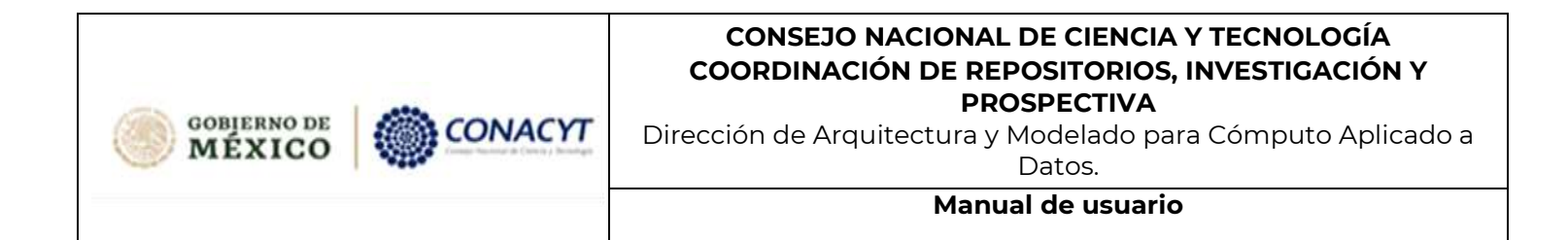

En cada carta de postulación se encuentra un icono que corresponde a la acción "Ver", esta acción permite revisar el documento antes de firmarlo.

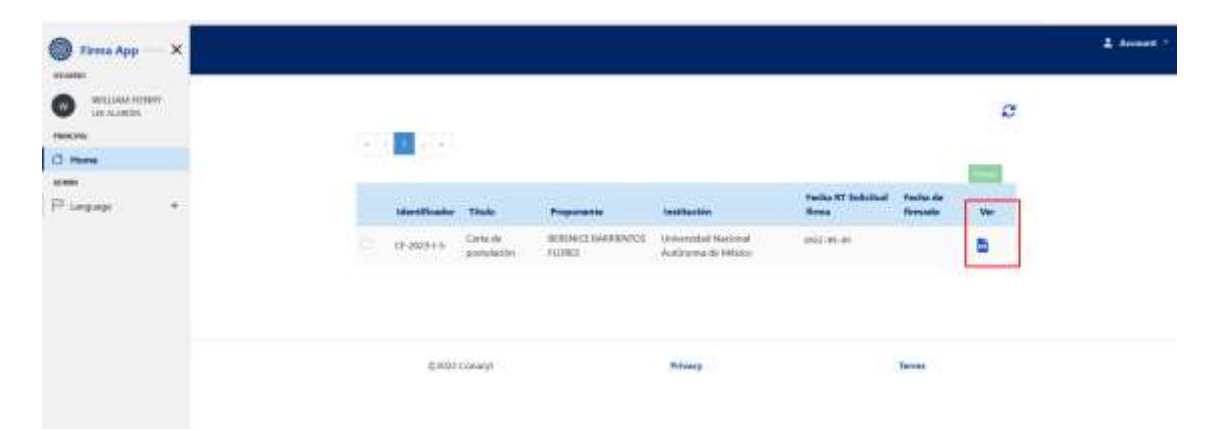

Al dar click en el icono para visualizarlo aparece la vista previa del documento y un botón de "Firmar".

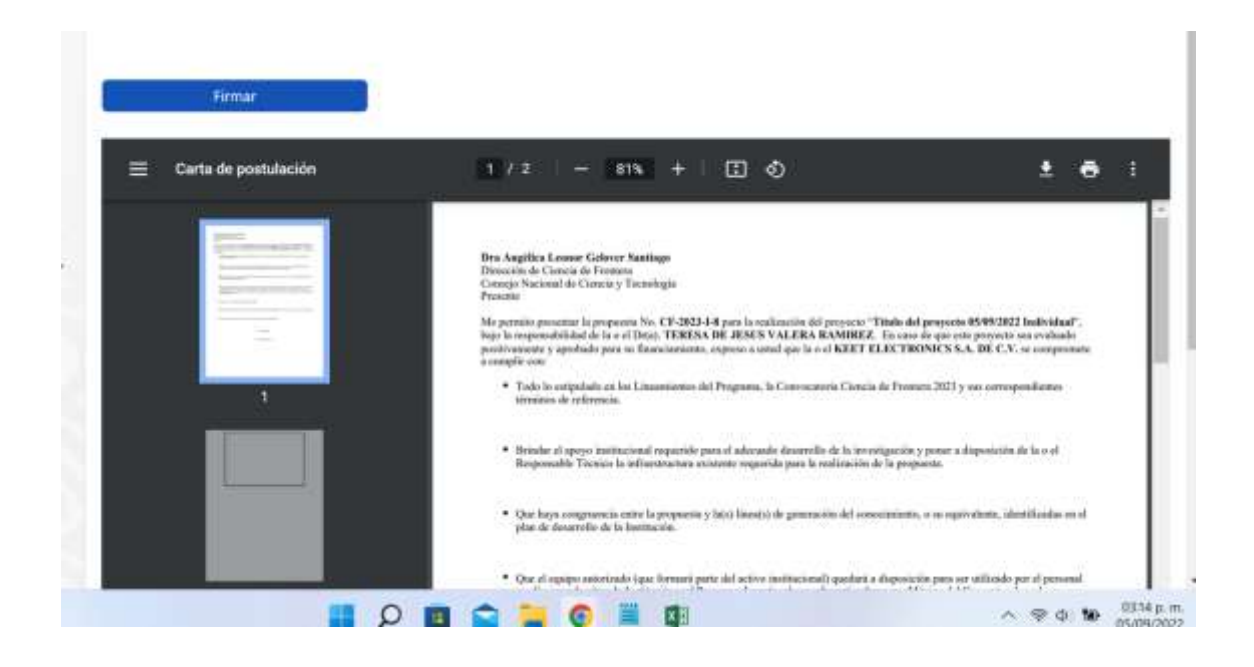

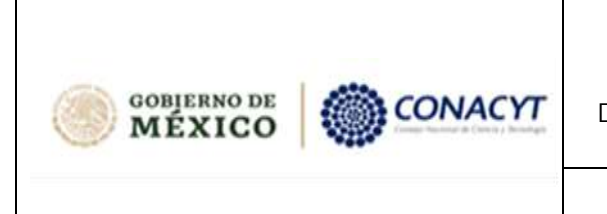

Dirección de Arquitectura y Modelado para Cómputo Aplicado a Datos.

#### **Manual de usuario**

En algunos navegadores no se muestra la vista previa, se descarga el archivo PDF y sólo muestra el botón de "Firmar"

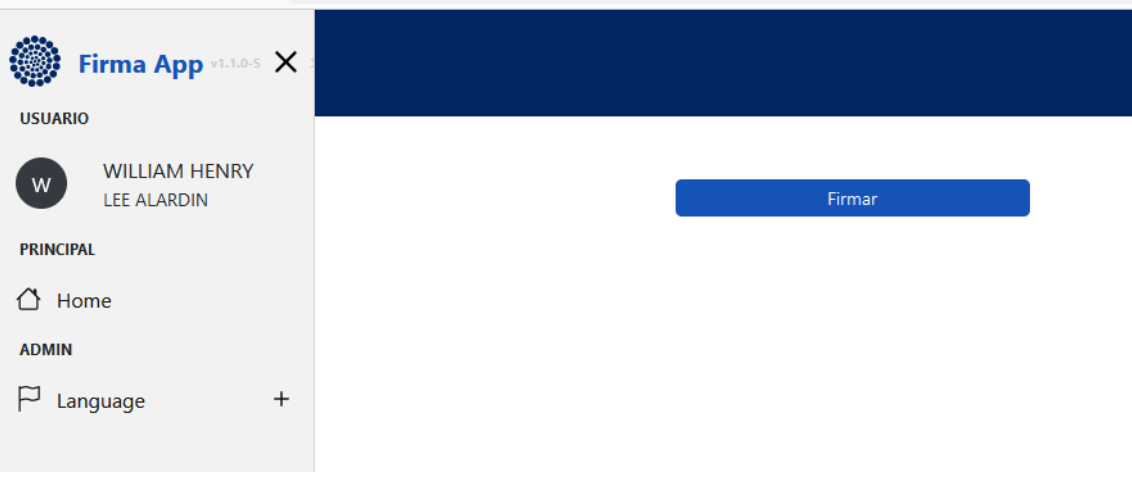

# **3.1. Firma individual**

<span id="page-5-0"></span>Para firmar la carta de **forma individual** se debe dar click en el botón "Firmar"

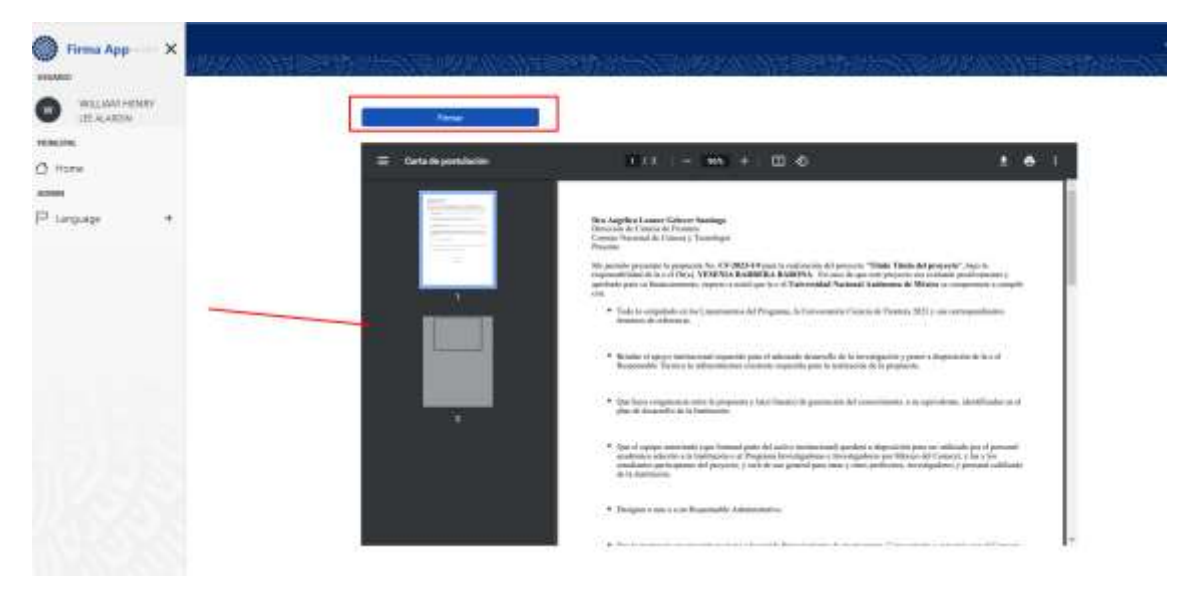

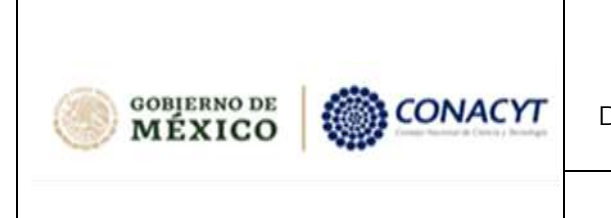

Dirección de Arquitectura y Modelado para Cómputo Aplicado a Datos.

#### **Manual de usuario**

Posteriormente, debe aparecer un mesaje de éxito como se muestra a continuación.

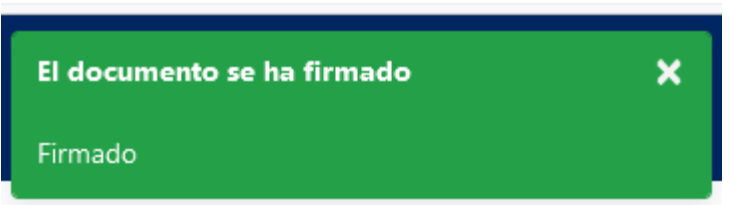

En la bandeja de entrada, se muestra un icono, en el recuadro junto a la columna del identificador, que representa una firma; así como la fecha en que se firmó el documento.

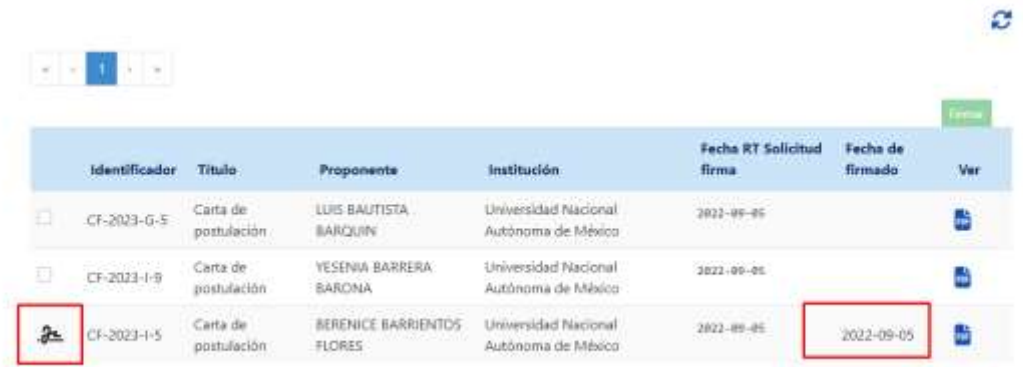

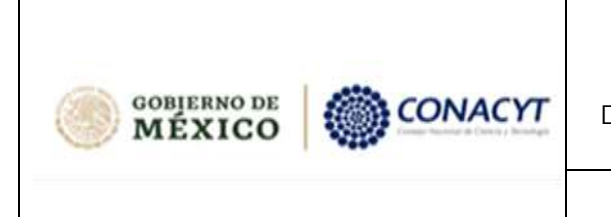

Dirección de Arquitectura y Modelado para Cómputo Aplicado a Datos.

#### **Manual de usuario**

Al seleccionar la opción "Ver" de un documento firmado, se descarga el documento firmado.

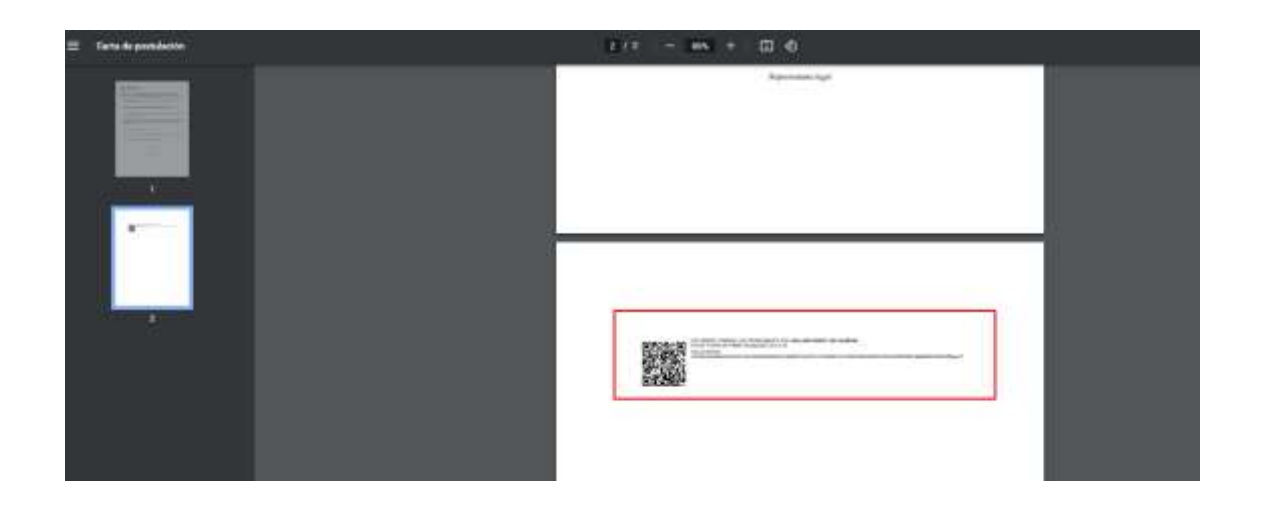

## **3.2. Firma masiva**

<span id="page-7-0"></span>Para **firmar masivamente**, se debe de seleccionar los documentos, en el recuadro junto a la columna del identificador, y dar click en el botón "Firmar"

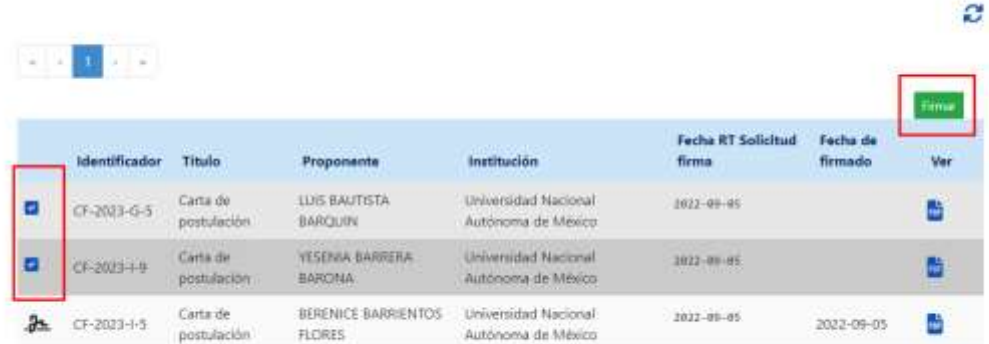

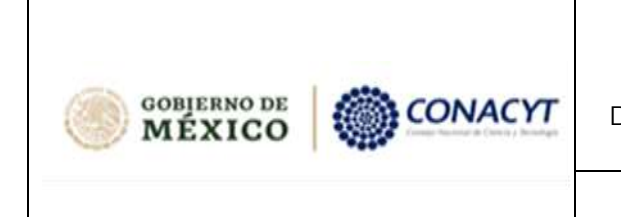

Dirección de Arquitectura y Modelado para Cómputo Aplicado a Datos.

#### **Manual de usuario**

El sistema envía un mensaje de confirmación, como se muestra a continuación.

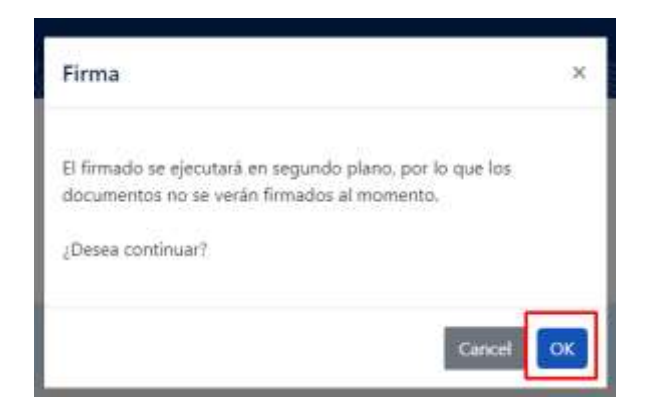

Cuando la firma masiva esta en proceso, se muestran unos iconos de engrane, en el recuadro junto a la columna del identificador, que simboliza que se enviaron a firma.

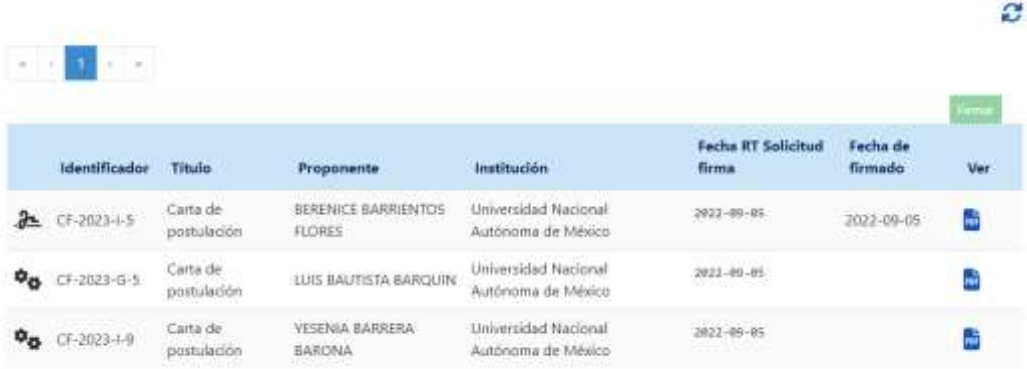

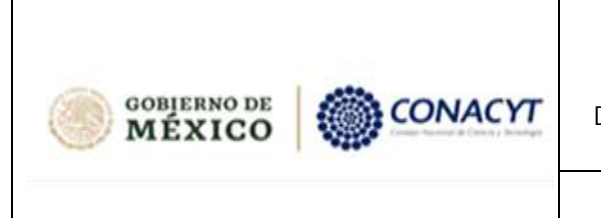

Dirección de Arquitectura y Modelado para Cómputo Aplicado a Datos.

**Manual de usuario**

Al finalizar el proceso los iconos de engrane cambiarán a iconos de firma y se podrá visualizar la fecha de firmado.

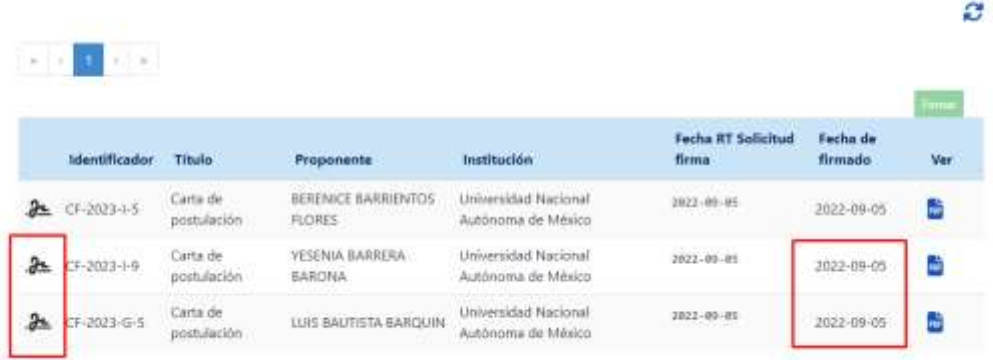